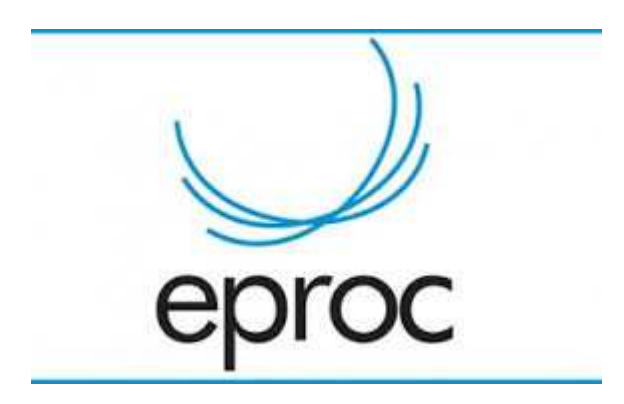

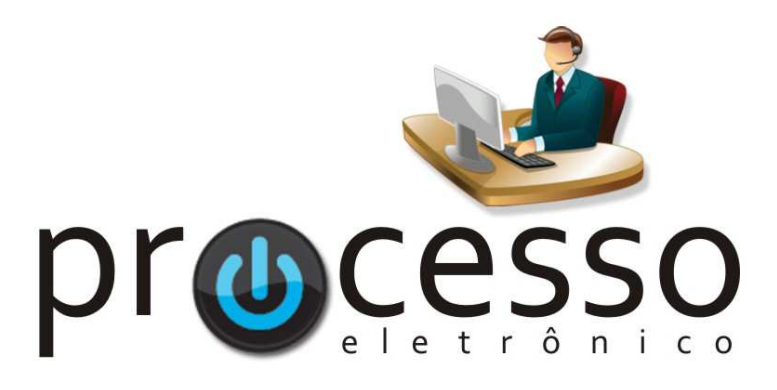

# **Magistrado Tabelar**

2018, Abril

**COGESJ – Coordenadoria de Gestão de Sistemas Judiciários / SAJ / TRF2** 

1

## **MAGISTRADO TABELAR**

Este manual tem por objetivo demonstrar as possibilidades para a assinatura eletrônica de minutas (despachos/decisões e expedientes) por um Magistrado que não seja o responsável (Juízos Titular e Substituto) de um Órgão.

Em regra trata-se do conceito, na Segunda Região, de Magistrado Tabelar. Todavia, o procedimento explicitado servirá para qualquer situação em que o cenário descrito acima se faça presente, excetuando-se casos de Plantão, que possui características próprias de configurações geridas por cada Diretor de Juízo de Plantão.

Pois bem, as possibilidades para a e-assinatura são duas: com ou sem lotação (perfil) do Magistrado no Órgão que cria a minuta. Veremos as duas formas, mas já adiantamos que a forma sugerida é sem lotação!

 Antes porém, orientamos a sempre fazer constar no processo o motivo da atuação do Tabelar, mediante certidão, para que este evento fique registrado no processo para o futuro.

#### **1 – COM LOTAÇÃO (PERFIL) DO MAGISTRADO NO JUÍZO**

Esta forma, inicialmente, parece ser a mais lógica e simples.

Todavia, possui a desvantagem de fornecer ao Magistrado lotado em outro Juízo o acesso aos processos do Juízo a ser lotado (embora o eproc, mesmo neste caso, resguarde o acesso ao nível 5 de sigilo), e não apenas ao processo que se deseja a sua assinatura eletrônica.

A vantagem é que o sistema possibilitará a vinculação da minuta ao Magistrado Tabelar como assinante e a permanência desta possibilidade enquanto a vinculação do perfil existir.

Uma forma de restringir este acesso de maneira 'ampla' será lotar, aguardar a e-assinatura e após excluir a lotação/perfil do Magistrado.

Na prática, o controle da lotação de Magistrado no Juízo está a cargo do Diretor de Secretaria que, em seu perfil, possui a rotina Cadastro de Usuários.

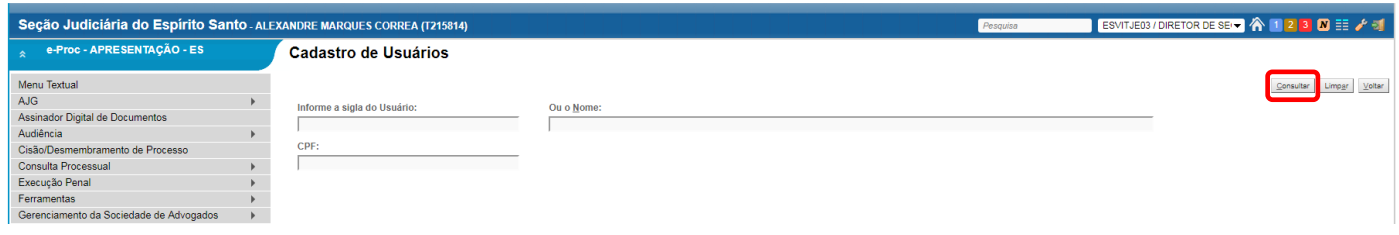

Para efetivar o cadastro, bastará o Diretor de Secretaria inserir o nome do Magistrado, clicar no botão Consultar, escolher o Magistrado, completar o Tipo de Usuário (Magistrado), escolher a lotação (que será o seu Juízo) e clicar no botão Incluir.

Se desejar, antes de incluir também pode informar a Data de expiração: a partir da qual o usuário não terá mais acesso ao perfil no Órgão cadastrado.

Isso é opcional. Mas é uma forma de controle e de limitar o acesso 'geral' (*ad aeternum*) descrito no início. Caso opte por não informar este dado, após a assinatura da minuta o Diretor deverá retornar a esta rotina, consultar o Magistrado e clicar no ícone **ao lado do Juízo para excluir a lotação.** (\* na segunda imagem abaixo).

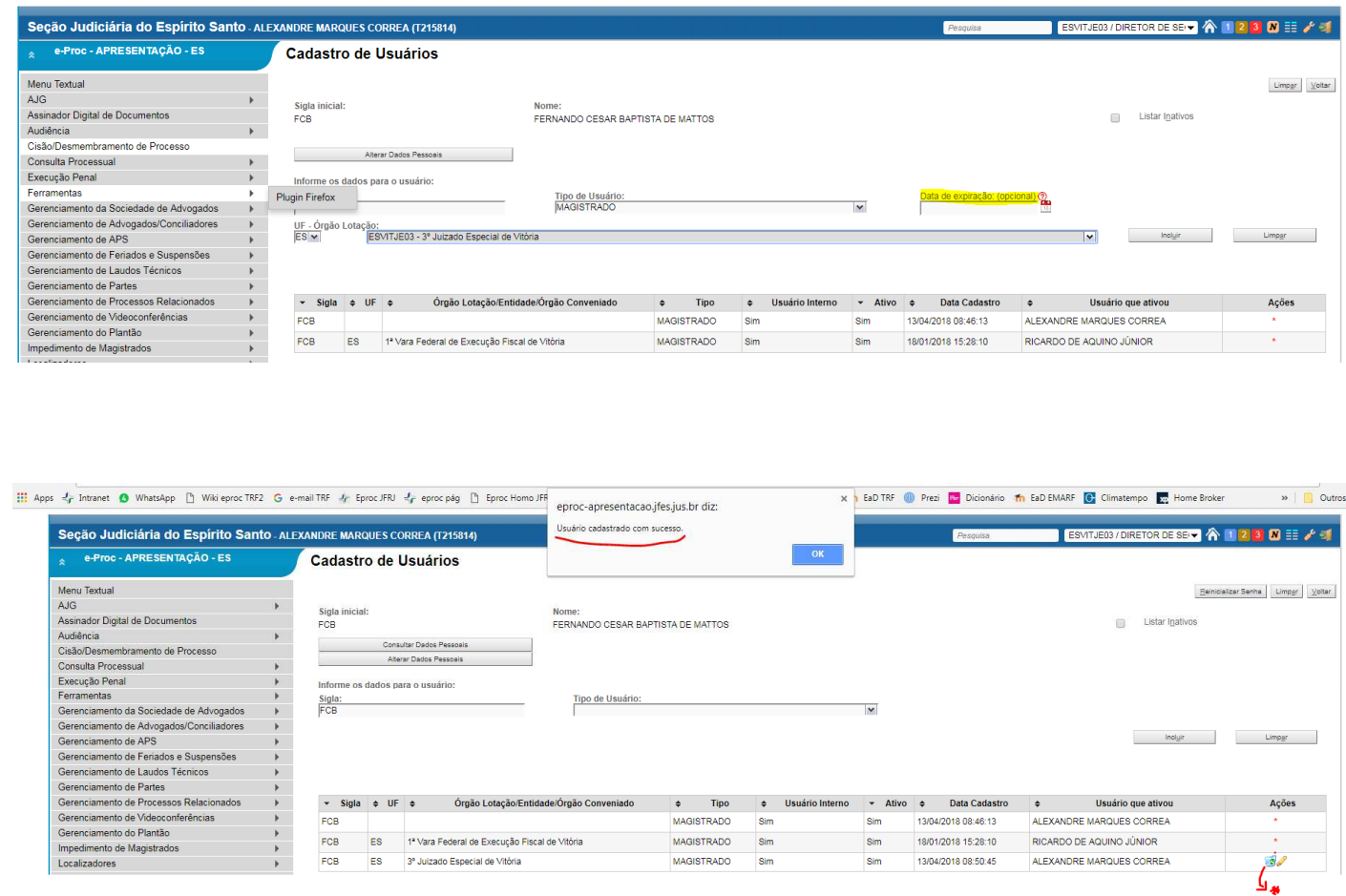

← Atenção: não estamos falando em utilizar a rotina de Magistrado ▶ Associação de Magistrados! Pois isso retiraria a atuação do Responsável na data da inclusão (e o eproc só permitirá a reinclusão, no mínimo, para o dia posterior). Veja que após o exemplo acima o 3º JEF/ES continua com o seus dois Magistrados Atuantes normalmente, e nada informa acerca do Dr. Fernando cujo perfil foi autorizado para este JEF:

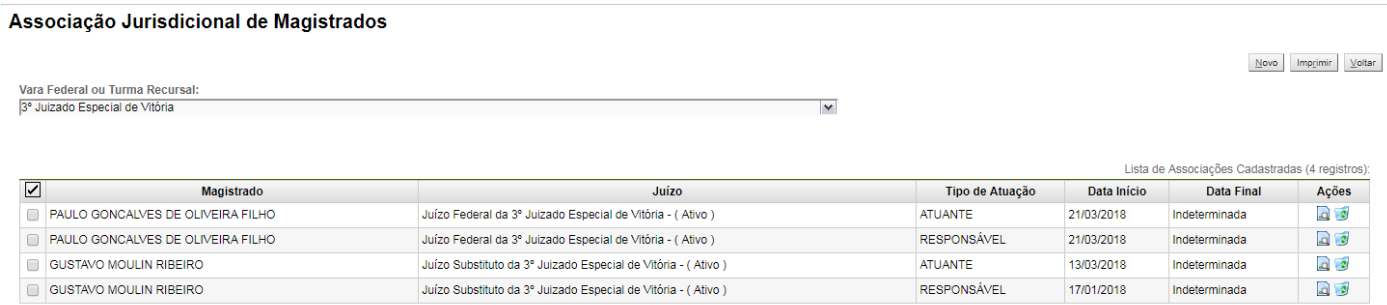

 $\begin{tabular}{|c|c|c|} \hline Novo & Imprimir & Voltar \\ \hline \end{tabular}$ 

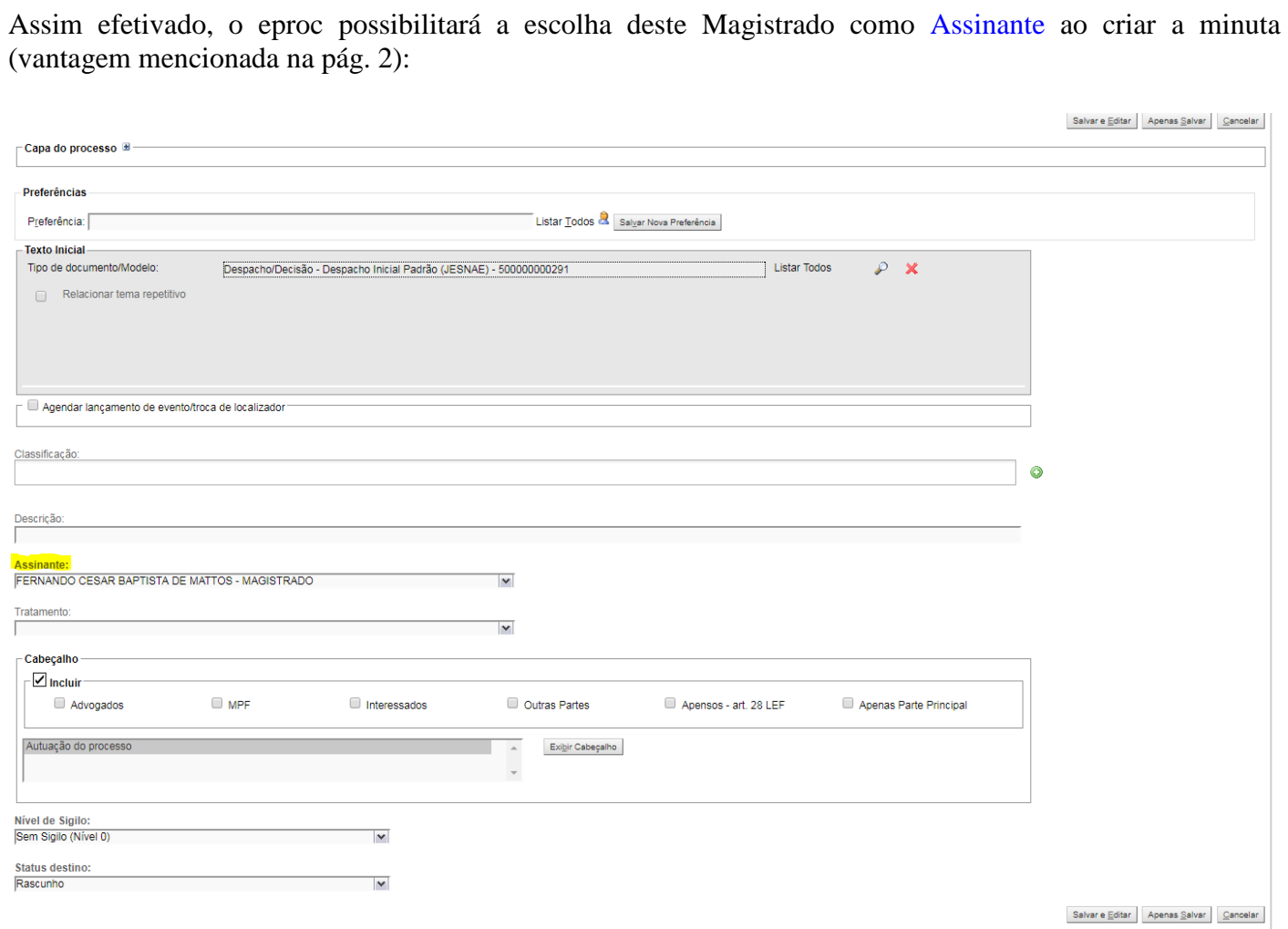

E o Magistrado ( Tabelar ) na sua Área de Minutas, pesquisando pelo JEF criador da minuta ( JEF03 ) encontrará o processo para a assinatura eletrônica da minuta:

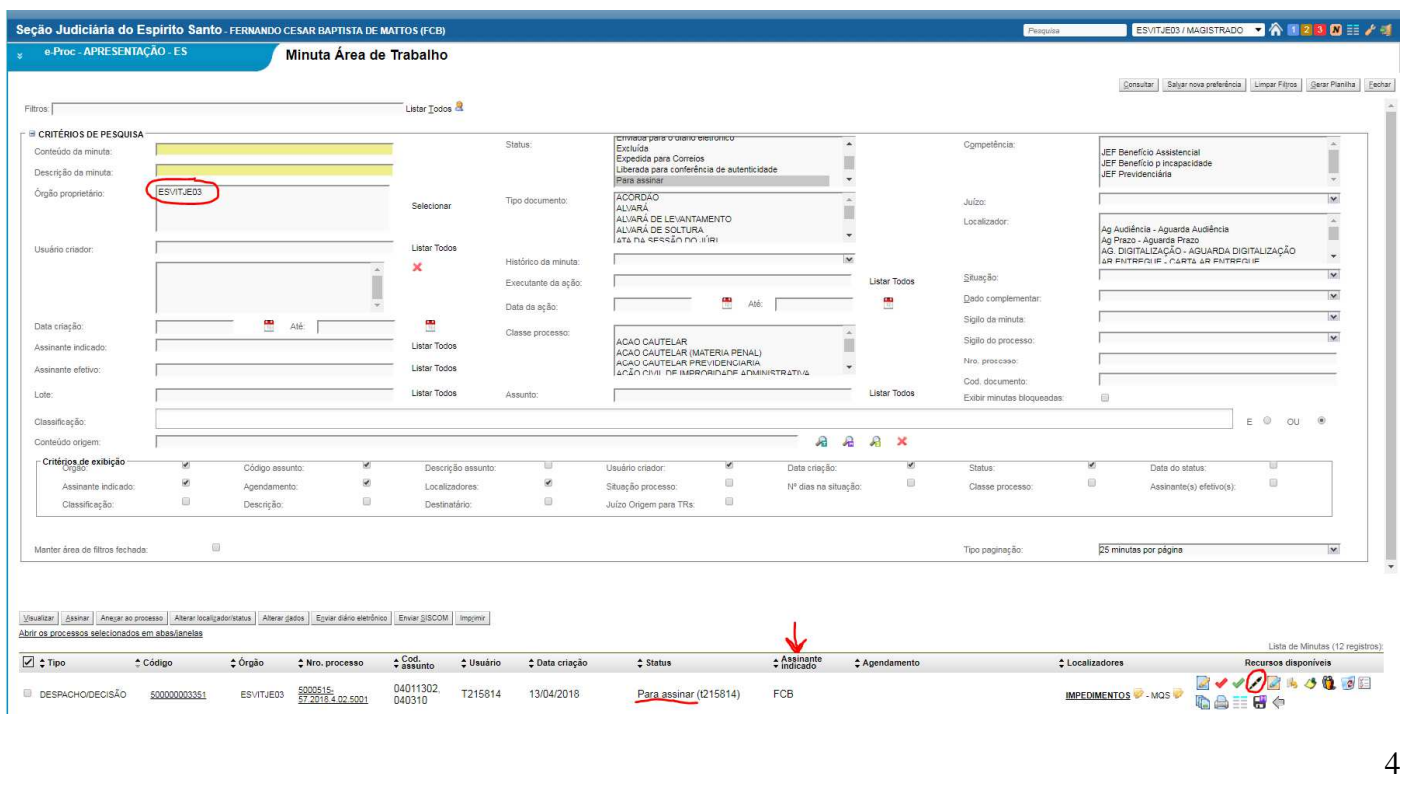

## 8. / 8. 10 10 5 5 8 8 7

**Assinada** 

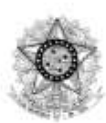

#### Poder Judiciário **JUSTICA FEDERAL** Secão Judiciária do Espírito Santo 3º Juizado Especial de Vitória

#### PROCEDIMENTO DO JUIZADO ESPECIAL CÍVEL Nº 5000515-57.2018.4.02.5001/ES

AUTOR: EUGENIA DE SOUZA AFFONSO MARQUES CORREA RÉU: INSTITUTO NACIONAL DO SEGURO SOCIAL - INSS

#### DESPACHO/DECISÃO

Cite-se o réu pelo prazo legal.

Intime-se a parte autora para apresentação de xxxxxxxxxx, no prazo de 10 (dez) dias.

Requisite-se à Agência da Previdência Social cópia do Processo Administrativo da Parte Autora. Prazo 20 (vinte) dias.

Diligencie-se.

Documento eletrônico assinado por FERNANDO CESAR BAPTISTA DE MATTOS, na forma do artigo 1º. inciso III, da Lei 11.419, de 19 de dezembro de 2006. A conferência da autenticidade do documento está disponível no endereço eletrônico https://eproc.jfes.jus.br, mediante o preenchimento do código verificador 500000003351v2 e do código CRC 282b07a7.

Informações adicionais da assinatura: Signatário (a): FERNANDO CESAR BAPTISTA DE MATTOS Data e Hora: 13/4/2018, às 9:11:52

5000515-57.2018.4.02.5001

500000003351.V2 T215814© T215814

### **2 – SEM LOTAÇÃO (PERFIL) DO MAGISTRADO NO JUÍZO**

#### **forma sugerida!**

Esta forma é a que preferimos, pois não temos que nos preocupar com a lotação do Magistrado nem com a sua posterior exclusão.

Para demonstrar, ratificamos que excluímos a lotação/perfil demonstrada na 1ª opção (com lotação/perfil):

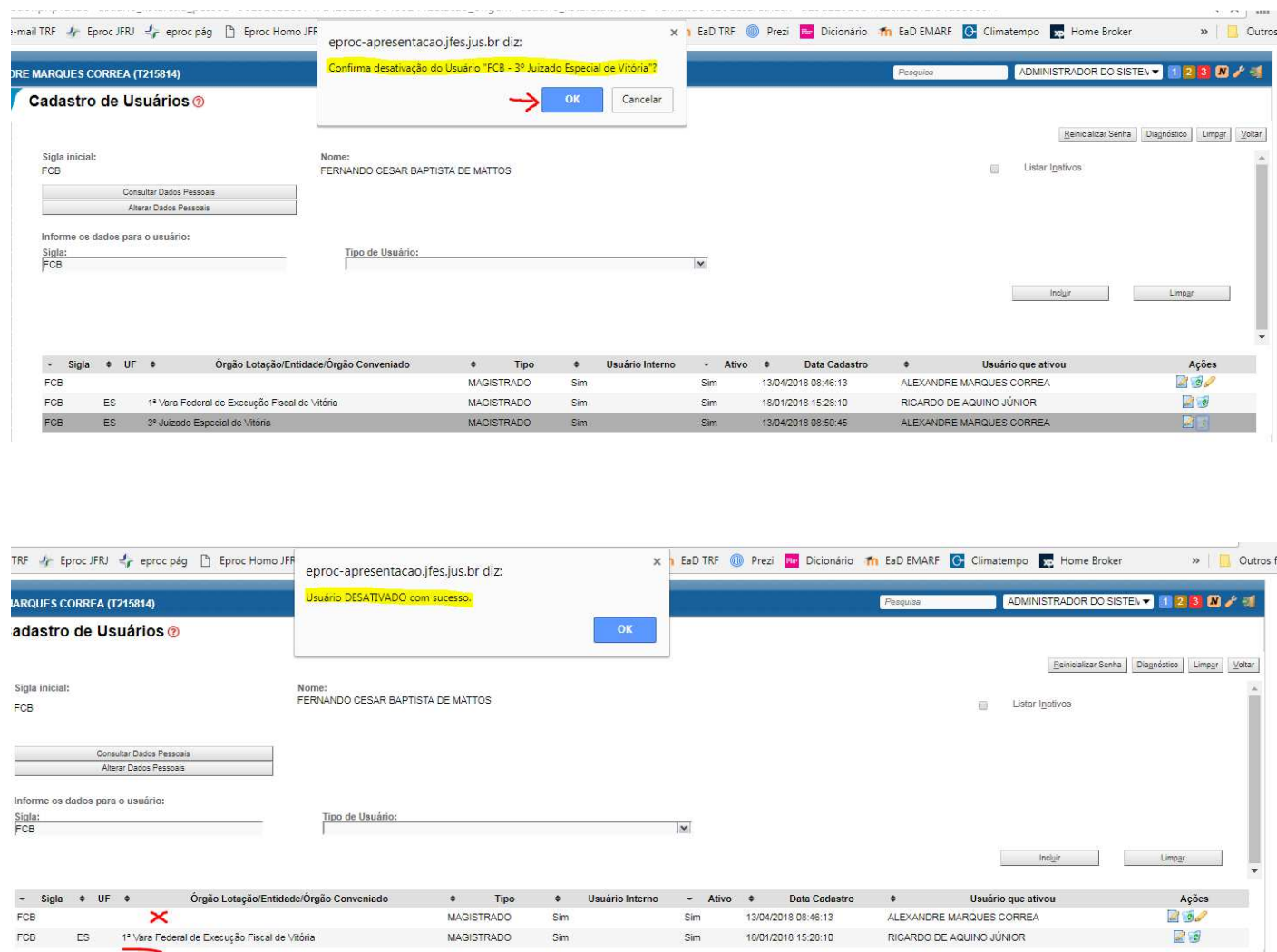

Assim sendo, o primeiro detalhe é que ao se criar a minuta, como o Magistrado Tabelar não está com perfil no Órgão criador da minuta, não é possível escolhê-lo como assinante.

Mas não haverá problemas!

Podemos manter o Magistrado Responsável pelo processo.

O segundo detalhe é que, neste caso, teremos que disponibilizar a minuta para o Magistrado Tabelar. Para tanto, na Capa do Processo, no agrupamento Minutas, basta clicar no botão destacado abaixo:

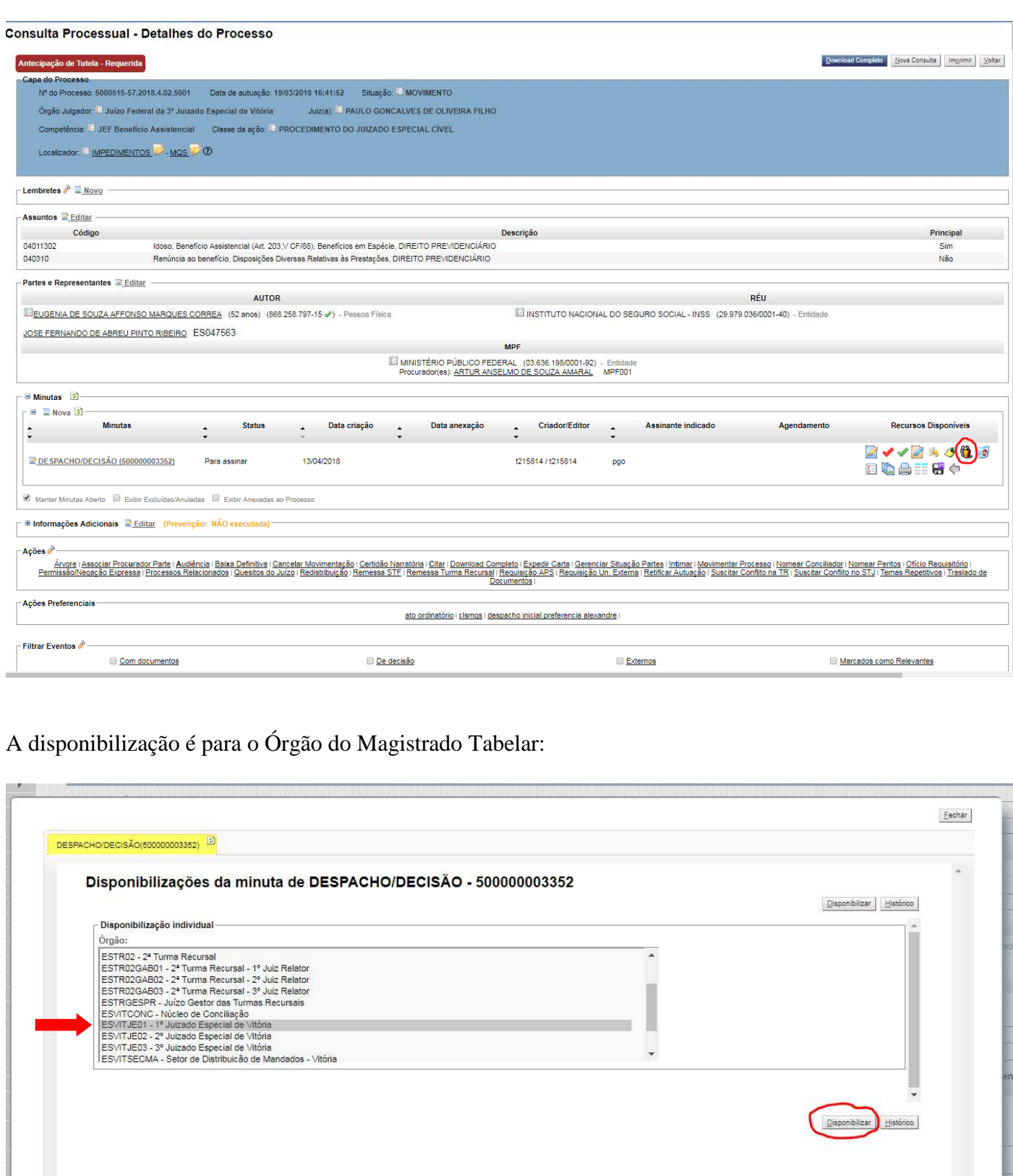

7

**Lie** 

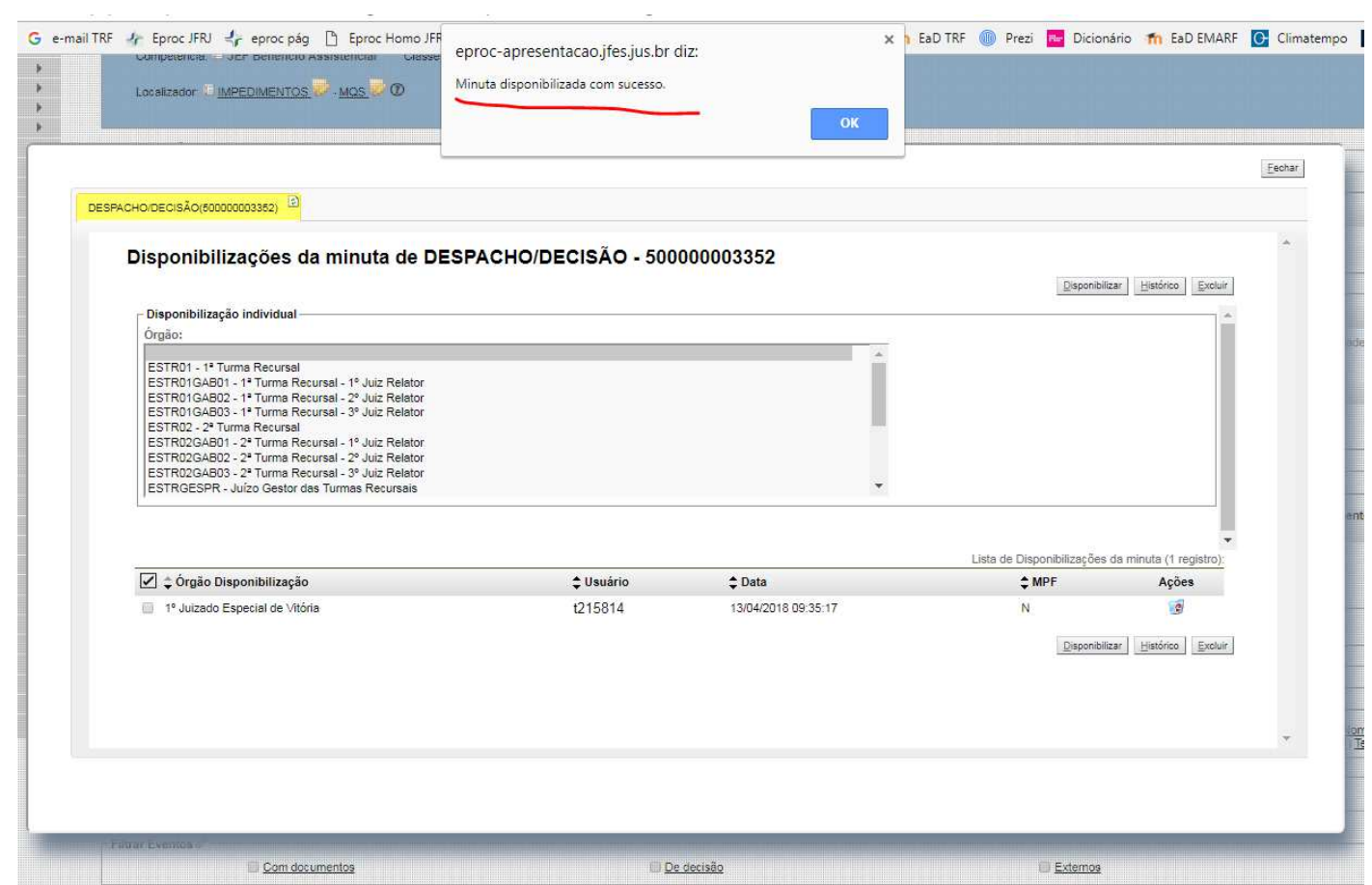

Após isso, o Magistrado Tabelar deverá pesquisar em sua Área de Trabalho de Minutas as minutas com Status **Para assinar** do **Órgão** que compartilhou a minuta e, mesmo que o Assinante indicado seja o Magistrado do Juízo natural, ele poderá e-assinar normalmente (ainda que o eproc alerte sobre isto):

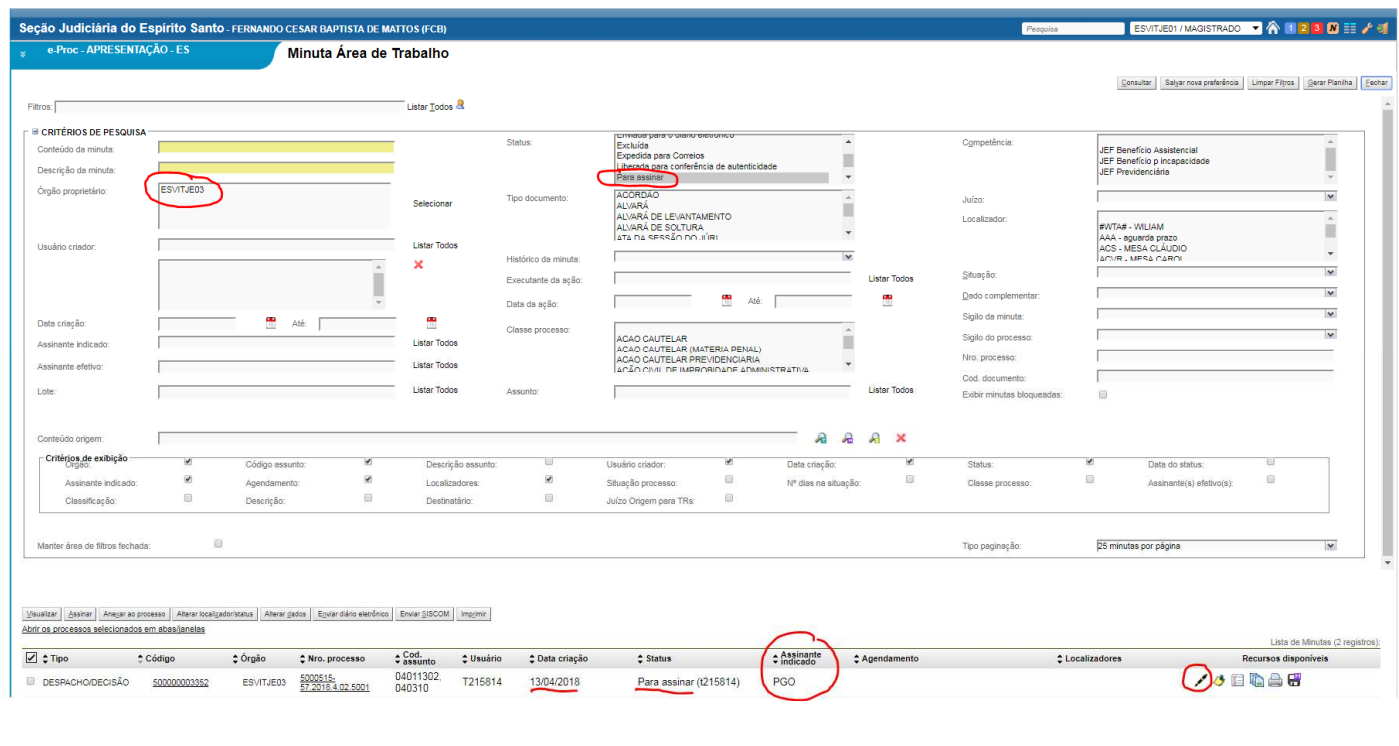

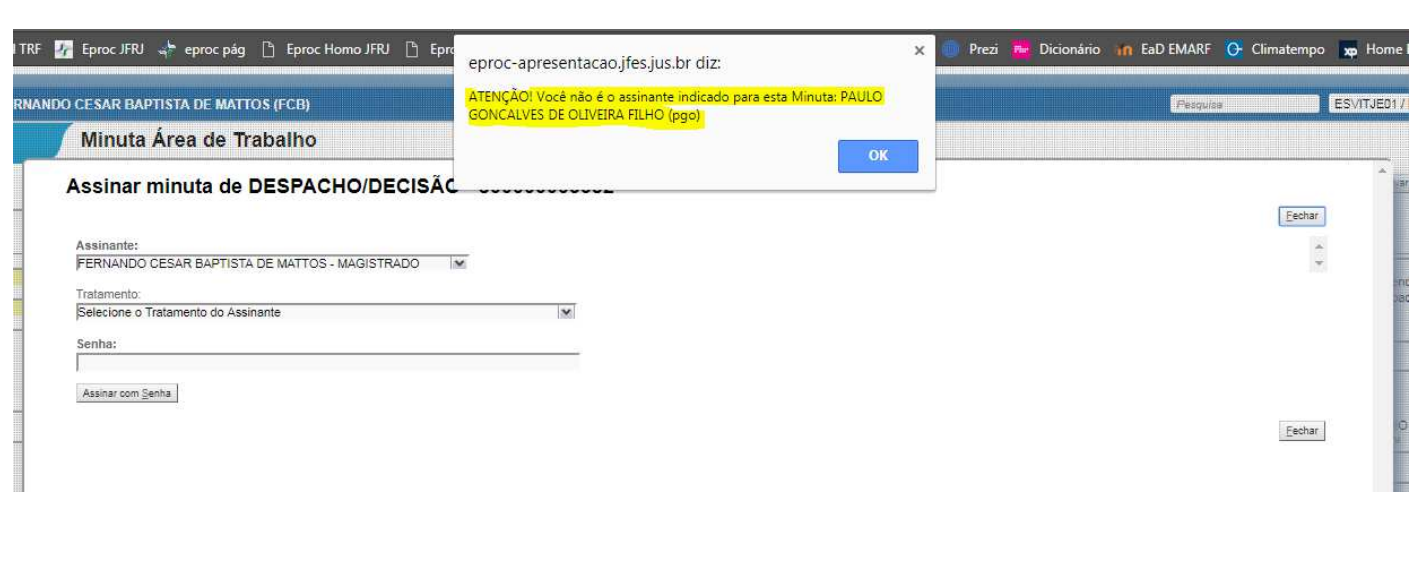

## Bastará clicar no OK e inserir a senha para a assinatura eletrônica:

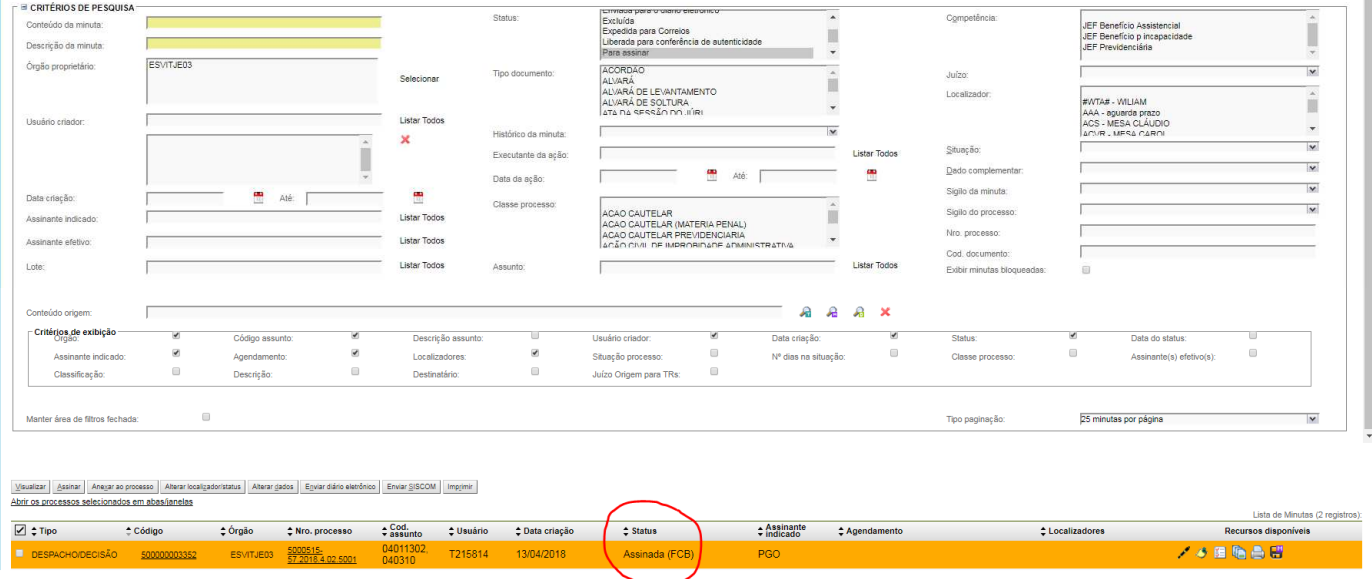

Nenhum problema no despacho/decisão ou expediente em relação a indicação do Magistrado Natural:

## 西/西本草城田阳县三出

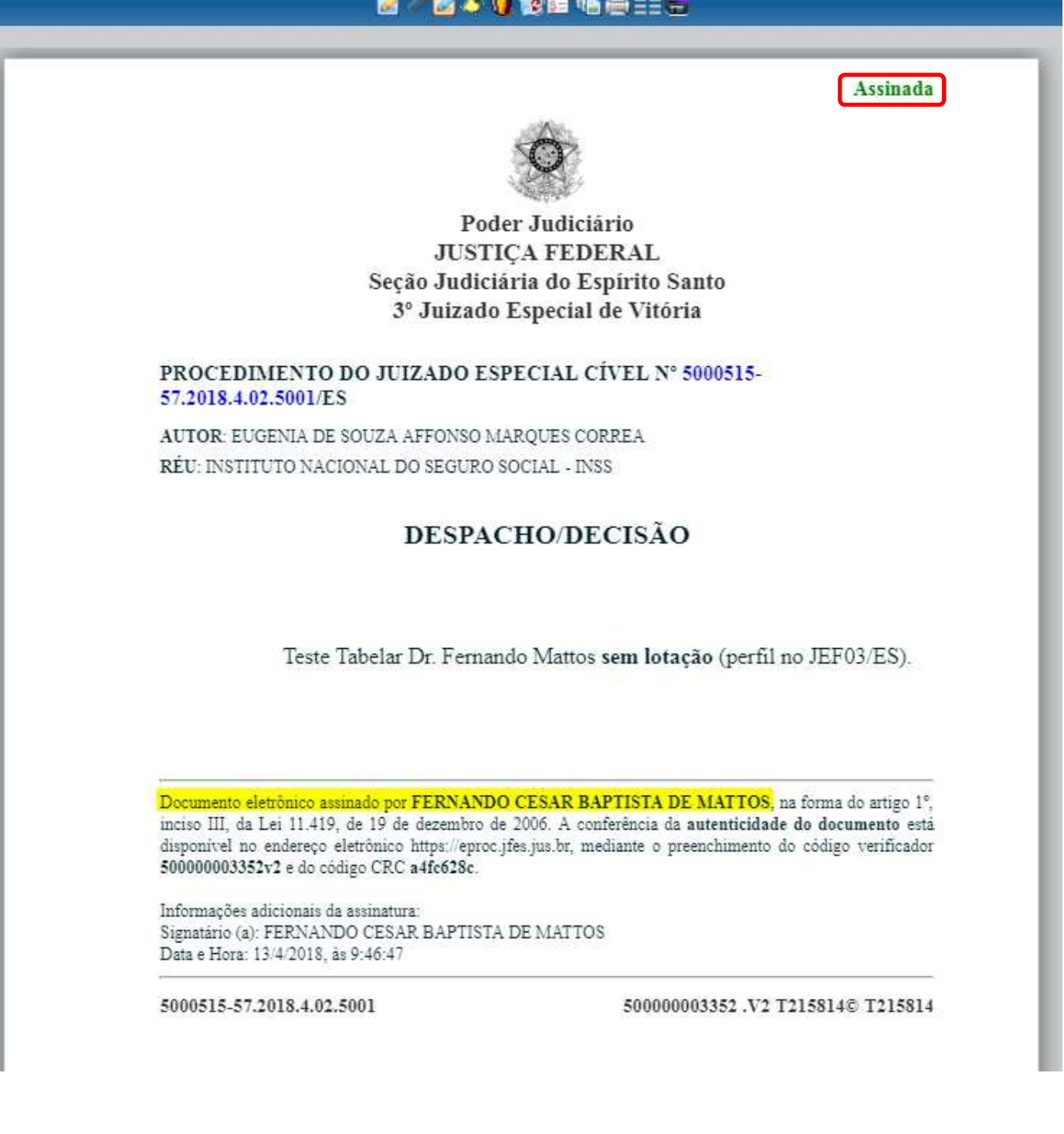

 Em ambos os casos lembramos que o Procurador da República, se ajuizar e-processos com o nível de sigilo 5, poderá (e deverá) autorizar o Magistrado Tabelar para acesso ao processo desejado que esteja com este nível de sigilo. O Diretor de Secretaria terá que fazer o contato para tal (o que poderá, e, s.m.j., deverá constar da certidão mencionada na pág 2)!

> eproc **MAGISTRADO TABELAR**

Abril/2018

COGESJ – Coordenadoria de Gestão de Sistemas Judiciários / SAJ / TRF2 Alexandre Marques Corrêa

 $\blacksquare$